# Instructional Design Turnitin How-to

## 1. Sign it the course you would like to add a Turnitin link

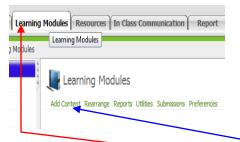

2. Go into your Learning Modules and click Add Content

## 3. Scroll to the bottom of the Create an Item category

#### Then click on the **<u>Turnitin Drop Box</u>** icon

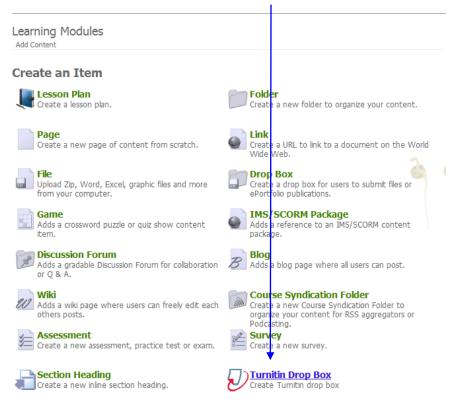

## 4. This page will appear. Do agreement.

| New Assignment                                                                             |                                                                                                    |      |
|--------------------------------------------------------------------------------------------|----------------------------------------------------------------------------------------------------|------|
| general                                                                                    | ates                                                                                                    |      |
| assignment title •<br>Test document                                                        | Start date                                                                                                    |      |
| point value Enable gramman checking? Open Optional Settings below and select "yes" for the | Due date                                                                                                    |      |
| "Enable e-rater® grammar check" option.<br>Learn more about e-rati r® grammar check        | Post date                                                                                                    |      |
|                                                                                            | NOTE: In Angel, the post date relates to the<br>availability of GradeMark papers only<br>and has no bearing on when grades are posted to<br>the Angel Gradebook. |      |
| Optional settings                                                                          |                                                                                                    |      |
| submit                                                                                     |                                                                                                    |      |
| ype the name of the paper, but d                                                           | o not worry about the point value.                                                                                                    |      |
| *This is only necessary if you                                                             | plan on using the Turnitin Gradebo                                                                                                    | ook. |

Then enter the <u>Start date</u> and <u>Due date</u>. The <u>Post date</u> automatically is set for the immediate date following the <u>Due date</u>.

<sup>6.</sup> Make sure to click on the <u>Optional settings</u> icon. This is very **important**.

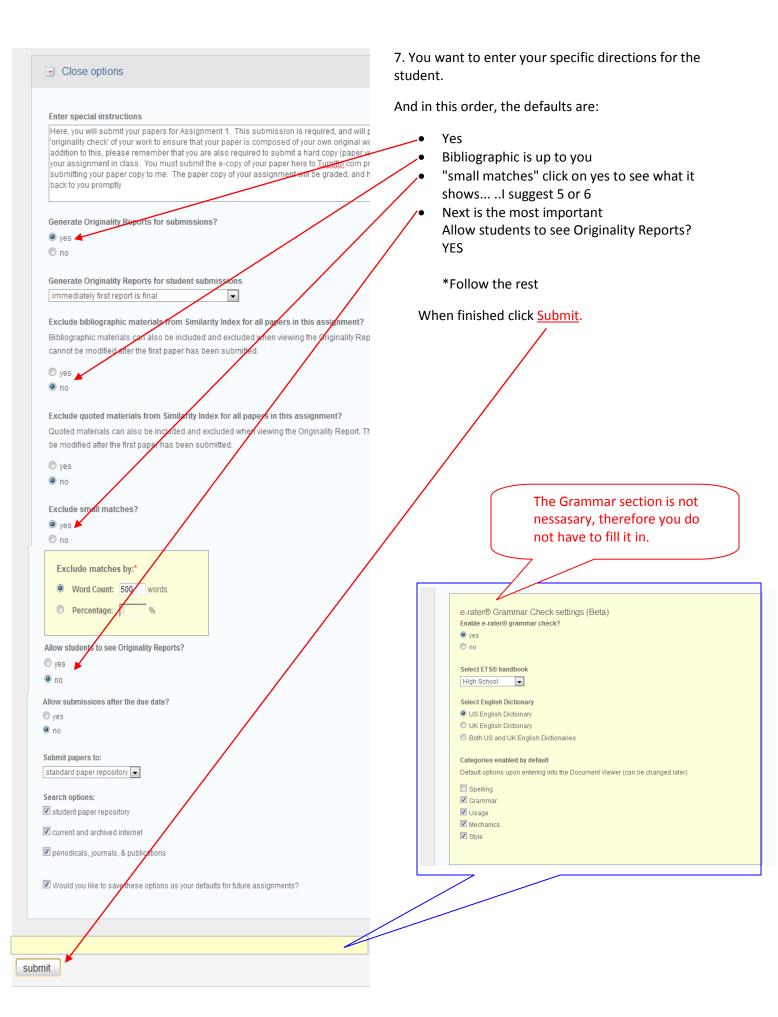

8. You will then get popped out, back to the Course home page. Click on the sunglasses in the upper right hand corner, where it says <u>Course Administrator</u>.

| Course Calendar Learning Modules Resources In Class Communication Report Automate Manage | Ì                         |
|------------------------------------------------------------------------------------------|---------------------------|
| Home ► Course                                                                            | 00 Course Administrator ਵ |
| Map                                                                                      | Course Administrator      |

9. This will give you the option of how you would like to view the course. Select <u>Student</u>, this way you can test the <u>Turnitin</u> link and see it from a student perspective. After selecting Student go ahead and click the <u>Begin Preview</u> button.

| Oser Preview Tool                                                  |                                         |                                                   | 🔿 Course Administrator 📼 |
|--------------------------------------------------------------------|-----------------------------------------|---------------------------------------------------|--------------------------|
| User Preview Tool<br>ACC101 45 Prin of Acco                        | unting I                                |                                                   |                          |
| Directions: Select the settings ye<br>to return to normal viewing. | ou want to use and click Continue. When | you are finished, click on the preview icon again |                          |
| Rights-                                                            |                                         |                                                   |                          |
| C Anonymous User                                                   | O Authenticated Guest                   | Student                                           |                          |
| © Team Leader                                                      | Course Mentor                           | 🔘 Course Assistant                                |                          |
| Course Editor                                                      | © Course Administrator                  |                                                   |                          |
| Enroll me in the cours                                             | se with the specified rights.           |                                                   |                          |
| Begin Preview Cance                                                | el Preview                              | Exit to Course Manager                            |                          |

10. This brings you to the student home page. Open Learning Modules.

| Course | Calendar | Learning Modules | Resources | In Class Communication | Report |
|--------|----------|------------------|-----------|------------------------|--------|

11. Now click on the <u>Test Document</u> link.

| <b>Vert</b> Here, you will submit your papers for Assignment 1. This submission is required, and will perform an 'originality check' of your work to ensure that | P |
|----------------------------------------------------------------------------------------------------|---|
| a 9                                                                                                    |   |

12. The following page will open. This tells the student the <u>Start</u> and <u>Due dates</u> and whether or not the paper has been submitted yet. Go ahead a click <u>Submit</u> to submit a paper.

|           | START                  | DUE                    | POST                   | STATUS                                      | ACTIONS                |
|-----------|------------------------|------------------------|------------------------|---------------------------------------------|------------------------|
| Test docu | ment                   |                        |                        |                                             | Expand this assignment |
| PAPER     | 08-Dec-2011<br>12:08PM | 15-Dec-2011<br>11:69PM | 16-Dec-2011<br>12:00AM | This assignment has not yet been completed. | Show details           |
|           | <b>†</b>               | <b>†</b>               |                        |                                             |                        |
|           |                        |                        |                        |                                             |                        |
|           |                        |                        |                        |                                             |                        |

13. The students name will automatically be entered. They will then have to enter a <u>Submission Title</u>. Then scroll down and select <u>Browse</u>. Upload the document. After that click <u>Upload</u>.

| Prest document<br>re, you will submit your papers for Assignment 1. This submission is required, and will perform an 'originali                                                                                                    | t, |
|----------------------------------------------------------------------------------------------------|----|
| turnitin                                                                                                    |    |
| assignment inbox preferences<br>submit paper: by file upload (step 1 of 3)                                                                                                    | ſ  |
| choose a paper item submission method:<br>single file upload                                                                                                    |    |
| Hope last name • Windle                                                                                                    |    |
| submission title •                                                                                                    |    |
| Requirements for single file upload:<br>• File must be less than 20 MB<br>• The maximum paper length is 400 pages.<br>• File Types allowed: MS Word, WordPerfect, PostScript, PDF, HTML, RTF and plain text.<br>If your file exceeds 20 MB, read suggestions to meet requirements. |    |
| browse for the file to upload •<br>V·UnstructionalDesignt Browse.                                                                                                    |    |
| upload <a href="https://www.action.com">cancel.go back</a>                                                                                                    |    |

14. This will appear once the document has successfully uploaded. You will then be transferred to the next page.

| Step 1 of 3 has b<br>seconds | en completed successfully. You will be redirected to the next step in 3 |
|------------------------------|-------------------------------------------------------------------------|
| upload                       | <u>cancel. go back</u>                                                  |

#### 15. Here the student can check to make sure their document has uploaded correctly. Then click <u>Submit</u>.

16. Once the document is submitted the following screen will appear. This lets the student know that the paper has successfully been submitted.

|      | paper title: <mark>test</mark>                                                                                                    |
|------|----------------------------------------------------------------------------------------------------|
|      | paper ID: 219909585                                                                                                    |
|      | author: Windle, Hope                                                                                                    |
|      | go to portfolio                                                                                                    |
|      |                                                                                                    |
|      |                                                                                                    |
|      |                                                                                                    |
| A "D | roid" is an Android                                                                                                    |
| A "D | Apps- made for platforms                                                                                                    |
|      | Apps- made for platforms                                                                                                    |
|      | <ul> <li>Apps- made for platforms</li> <li>An app can be made for an Android or Apple or BOTH</li> </ul>                                                                                                    |
| And  | <ul> <li>Apps- made for platforms</li> <li>An app can be made for an Android or Apple or BOTH</li> <li>Only Apple can make Apple apps</li> <li>oid is an open market</li> <li>Anyone can create an app</li> </ul> |
| And  | <ul> <li>Apps- made for platforms</li> <li>An app can be made for an Android or Apple or BOTH</li> <li>Only Apple can make Apple apps</li> <li>oid is an open market</li> </ul>                                   |

17. Go back up the upper right hand corner and click on the sunglasses again.

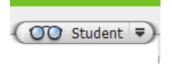

18. Select <u>Course Administrator</u> and click <u>Begin Preview</u>. This will make you the Professor again.

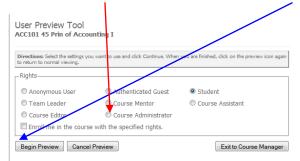

19. It will bounce you back to your Course home page. Now to check the student grades click on Learning Modules.

| Course           | Calendar Learning Modules    | Resources In Class Communication          | Report Automat           | Manage           | )                           |    |
|------------------|------------------------------|-------------------------------------------|--------------------------|------------------|-----------------------------|----|
| Home ► Co<br>Map | urse                         |                                           |                          |                  | Course Administrator        | Ţ  |
| 20. Oper         | n the <u>Test Document</u> . |                                           |                          |                  |                             |    |
|                  | st document                  | Assignment 1. This submission is required | , and will perform an 'o | ginality check'  | of your work to ensure that | 8, |
|                  |                              |                                           | , and an partorn an o    | galant, criticit |                             | 4  |

21. This lists the students who submitted their papers. And if you look under the Similarity column this tells you how similar the students work is to other pieces. If there are any similarities you can see exactly where they came from on the web.

| Test document           |          |            |       |          |             |                       |                        |
|-------------------------|----------|------------|-------|----------|-------------|-----------------------|------------------------|
| NBOX   NOW VIEWING: NEW | PAPERS V |            |       |          |             |                       |                        |
| submit paper export     |          |            |       | Grae     | deMark Repo | rt   Roster Sync   Ed | it assignment settings |
| AUTHOR                  | TITLE    | SIMILARITY | GRADE | RESPONSE | FILE        | PAPER ID              | DATE                   |
|                         |          |            |       |          |             |                       |                        |

22. Below is a color key which scales how original the students work is.

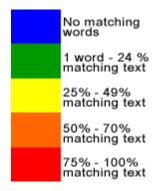